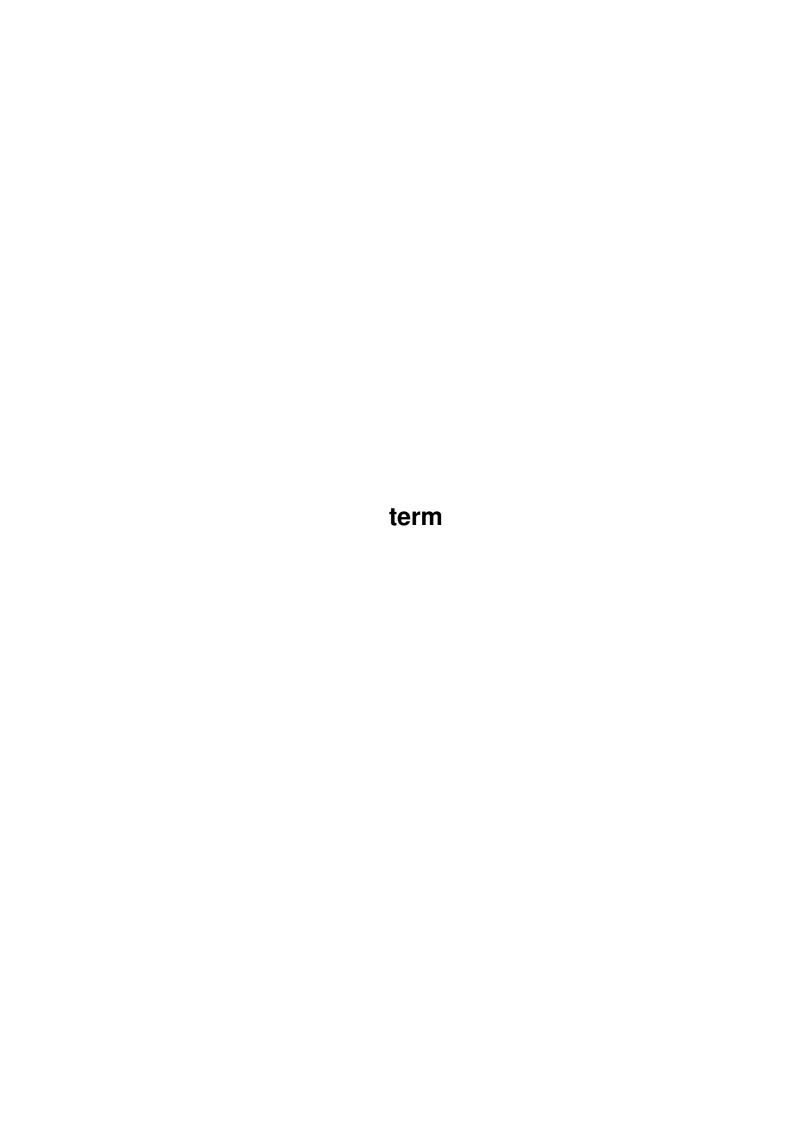

term

| COLLABORATORS |         |               |           |  |  |  |  |
|---------------|---------|---------------|-----------|--|--|--|--|
|               | TITLE : |               |           |  |  |  |  |
|               | term    |               |           |  |  |  |  |
| ACTION        | NAME    | DATE          | SIGNATURE |  |  |  |  |
| WRITTEN BY    |         | March 3, 2023 |           |  |  |  |  |

| REVISION HISTORY |      |             |      |  |  |  |
|------------------|------|-------------|------|--|--|--|
| NUMBER           | DATE | DESCRIPTION | NAME |  |  |  |
|                  |      |             |      |  |  |  |
|                  |      |             |      |  |  |  |

term

# **Contents**

| 1 | term |                                  | 1  |
|---|------|----------------------------------|----|
|   | 1.1  | term.guide                       | 1  |
|   | 1.2  | term.guide/Important information | 2  |
|   | 1.3  | term.guide/Name changes          | 2  |
|   | 1.4  | term.guide/The carrier signal    | 3  |
|   | 1.5  | term.guide/High-speed mode       | 3  |
|   | 1.6  | term.guide/Background            | 4  |
|   | 1.7  | term.guide/Acknowledgements      | 4  |
|   | 1.8  | term.guide/Source code           | 5  |
|   | 1.9  | term.guide/Program updates       | 6  |
|   | 1.10 | term.guide/Operating the program | 6  |
|   | 1.11 | term.guide/Keyboard control      | 7  |
|   | 1.12 | term.guide/Screen                | 7  |
|   | 1.13 | term.guide/Menus                 | 8  |
|   | 1.14 | term.guide/Project               | 9  |
|   | 1.15 | term.guide/Edit                  | 10 |
|   | 1.16 | term.guide/Commands              | 10 |
|   | 1.17 | term.guide/Phone                 | 10 |
|   | 1.18 | term.guide/Transfer              | 11 |
|   | 1.19 | term.guide/Buffer                | 12 |
|   | 1.20 | term.guide/Terminal              | 13 |
|   | 1.21 | term.guide/Settings              | 14 |
|   | 1.22 | term.guide/Windows               | 15 |
|   | 1.23 | term.guide/Control panels        | 16 |
|   | 1.24 | term.guide/Serial panel          | 17 |
|   | 1.25 | term.guide/Modem panel           | 19 |
|   | 1.26 | term.guide/Screen panel          | 21 |
|   | 1.27 | term.guide/Terminal panel        | 22 |
|   | 1.28 | term.guide/Command panel         | 27 |
|   | 1.29 | term.guide/Miscellaneous panel   | 27 |

term iv

| 1.30 | term.guide/Path panel              | 29         |
|------|------------------------------------|------------|
| 1.31 | term.guide/Macro panel             | 30         |
| 1.32 | term.guide/Fast macro panel        | 31         |
| 1.33 | term.guide/Hotkey panel            | 32         |
| 1.34 | term.guide/Speech panel            | 33         |
| 1.35 | term.guide/Emulation panel         | 34         |
| 1.36 | term.guide/Transfer panel          | 35         |
| 1.37 | term.guide/Phonebook               | 37         |
| 1.38 | term.guide/Rate panel              | 40         |
| 1.39 | term.guide/Copy panel              | 42         |
| 1.40 | term.guide/Dial panel              | 42         |
| 1.41 | term.guide/Text buffer             | 44         |
| 1.42 | term.guide/General characteristics | 44         |
| 1.43 | term.guide/Operation               | 45         |
| 1.44 | term.guide/Clipboard               | 45         |
| 1.45 | term.guide/Command sequences       | 46         |
| 1.46 | term.guide/Backslash               | 47         |
| 1.47 | term.guide/Caret                   | 48         |
| 1.48 | term.guide/Tilde                   | 48         |
| 1.49 | term.guide/Fast! macros            | 48         |
| 1.50 | term.guide/Packet window           | 49         |
| 1.51 | term.guide/Environment variables   | <b>5</b> 0 |
| 1.52 | term.guide/Gift-Ware fee           | 51         |
| 1.53 | term.guide/Index                   | 52         |

term 1 / 71

# **Chapter 1**

# term

# 1.1 term.guide

```
Important information
          Read this first before running the program.
         Background
              Why was 'term' created?
         Acknowledgements
            Who was involved in the creation of 'term'?
         Source code
              Notes on using the source code.
         Program updates
            How to obtain program updates?
         Operating the program
          General information on how to operate 'term'.
         Keyboard control
            How to control 'term' by keyboard?
              Which information is displayed on the
'term' main screen?
              Information on the pull-down menus.
         Control panels
            All control panels explained.
         Text buffer
              Information on the text buffer.
              How to use the keyboard and the mouse
with the clipboard?
```

term 2 / 71

Command sequences
 Command sequences explained.

Fast! macros
 What are 'fast! macros' and how to use them?

Packet window
 What is the 'packet window'?

Environment variables
Which environment variables are used by 'term'?

Gift-Ware fee
 An author's request and gift-ware-remuneration.

Index
 Contents index

### 1.2 term.guide/Important information

Important information

I have placed the following information at the beginning of this document so nobody can claim not to have found them.

Name changes
New names for configuration files

The carrier signal
Changes in the carrier signal tracking

High-speed mode
High-speed mode restricts serial parameters

# 1.3 term.guide/Name changes

Name changes

For compliance with existing design guidelines, the names of configuration files and the preferred storage directory have changed. 'term' will now store and read configuration files in the 'TERM:config' drawer (well, unless there is a 'TERMPATH' variable which lead to a different path... see below). If no 'TERM:' device is available,

term 3 / 71

'term' will assign 'TERM:' to the directory it was started from. If no 'TERM:config' drawer is available, it will be created. The following names have changed: 'Preferences.term' 'term\_preferences.iff' The new name is 'term.prefs' 'Phonebook.term' 'term\_phonebook.iff' The new name is 'phonebook.prefs' 'Hotkeys.term' 'term\_hotkeys.iff' The new name is 'hotkeys.prefs' 'Speech.term' 'term\_speech.iff' The new name is 'speech.prefs' 'Macros.term' 'term\_macros.iff' The new name is 'macros.prefs' `Fast!Macros.term'

# 1.4 term.guide/The carrier signal

'term\_fastmacros.iff'

The carrier signal

Starting with revision 2.3 the 'Check carrier' switch in the

Modem panel

The new name is 'fastmacros.prefs'

has a new function. If enabled, the carrier signal will be checked during a file transfer (upload, download). If the signal gets lost, the transfer will be aborted. If you wish to do a null-modem transfer make sure that the switch is disabled or the transfer will be finished before it has even started.

# 1.5 term.guide/High-speed mode

High-speed mode

Enabling the so-called 'High-speed mode' in the

term 4 / 71

Serial panel always

had the effect of defaulting the serial parameters to eight bits per char, one stop bit, no parity. Up to v2.3 'term' would not display the changes. Please do not wonder that this switch also affects other serial parameters.

# 1.6 term.guide/Background

Background \*\*\*\*\*\*

This program is a product of anger and despair; I was unable to find a telecommunications program to suit my personal needs -- neither in the commercial area, nor in the public-domain.

Most programs had a lot of extras but lacked other more important, perhaps more sensible features (just to take an example: in revision 2.20c and after four years of constant development 'Handshake' still fails to use the current keymap settings and also strips the high order bit when receiving text -- sorry Eric, that's why I never registered!).

I have hesitated for a long time before starting my first attempt at writing my very own telecommunications program. When Kickstart 2.x was about to become widely available I took the opportunity to create 'term' always trying to use the new OS routines wherever possible. While this started to be quite a difficult task it also was a lot of fun (imagine Columbus wrecking his fleet four times on his journey to the West Indies due to unexpected leakages in all vessels and sudden changes in the ships' sailing manuals — that's how I felt!).

As far as computer-telecommunications are concerned, Germany appears to be a developing country. This is partly due to the Deutsche Bundespost, the federal mail/phone company whose telecommunications monopoly used to be protected by federal law. Until 1989 you would risk a heavy penalty if using a non-registered modem or telephone instead of the Bundespost-supplied hardware. So, if you have any complaints, or miss a few extremely important features in 'term', don't boo and hiss, I am not as long in the telecomm business as you are (I have yet seen only a single 'DEC VT-101' from afar!). Tell me what you need and I will try to add it in the next revision.

This project was started at December 24 1990 and completed by January 25 1991. I used the following tools to create 'term': SAS/C 5.10b, WShell, CygnusEd Professional Release 2 & ARexx.

# 1.7 term.guide/Acknowledgements

term 5 / 71

# Acknowledgements \*\*\*\*\*\*\*\*\*

My thanks go to the following people for their invaluable help and assistance: Andreas Kirchwitz, Christoph Teuber, Christopher Wichura, Garry Glendown, Germar Morgenthaler, Henning Hucke, Holger Lubitz, Juergen Otte, Marc-Christian Schroer, Markus Stoll, Martin Berndt, Matthias Zepf, Michael Vaeth, Michael Wolfgang Hohmann, Oliver Wagner, Peter Fischer, Ralf Thanner, Roby Leemann & AUGS, Stefan Becker, Thorsten Seidel, Till 'Dill-Prince' Prinzler, Udo Wolt, Ueli Kaufmann, Veith Schoergenhummer, Volker Ulle & the Aquila Sysop Team and to all those who supplied libraries & control sequence tables.

Special thanks go to John Burton of Papua New Guinea who revised and rewrote certain parts of the program, in particular the terminal emulation routines.

The xpr-libraries were created by Kenneth Osterberg & Markus Pietz ('jmodem'), Marco Papa & Stephen Walton ('kermit'), Jack Rouse ('quickb'), Marc Boucher ('xmodem'), Ueli Kaufmann ('ascii', 'ymodem' & 'vms') and Rick Huebner & William M. Perkins ('zmodem').

The xpr-standard was created by Willy Langeveld, I borrowed a single routine ('ahtoi') from Matthew Dillon's 'DMouse' program, the quicksort routine ('QuickSort.asm') was written by David Jones, the touch-tone dialing routines are based on the article 'DTMF -- A Program for Generating Touch-Tone Signals' by Adam Levin, the touch tone period and cycle values are Copyright (C) 1989 by Commodore-Amiga, Inc.

The current implementation of the external terminal emulation library interface was developed by Ueli Kaufmann, who also wrote the external terminal emulation libraries supplied with 'term'. Without the invaluable help of Martin Berndt the library interface would probably not be working at all.

Special thanks go to Leo Schwab who discovered means to use interleaved bitmaps in a system-integrated manner.

Since time did not permit me to translate the full original German documentation into English, I had asked the Z-Net Amiga community for help. As a result this document was translated by three different authors (in order of translation): me, Marc Schroer and Henning Hucke. Garry Glendown took care of the termRexx documentation — thanks to all of you!

# 1.8 term.guide/Source code

Source code \*\*\*\*\*\*

Since there are still only very few well-documented examples (or general programming examples) for Kickstart 2.x I have decided to include the full 'C' source code with the 'term' distribution.

term 6 / 71

The source code is \*not\* intended for commercial use. If you are about to include portions in commercial programs you will need to ask me for permission. Still you may use parts of the source code for non-commercial software development without my consent.

I sincerely hope that the release of the full 'term' source code will give Kickstart 2.x a better start (I've overcome quite a lot of obstacles) so that more programs to use the new OS features will be available soon.

# 1.9 term.guide/Program updates

Whenever a new release of 'term' becomes available I will try to make it known in the telecommunications networks. To order a copy send a self addressed envelope, an international mail reply coupon and two 3.5" disks to the author.

The most current 'term' release will be available through ftp from 'ftp.informatik.uni-oldenburg.de' ('134.106.1.9'), look into the '/pub/amiga/term' directory.

# 1.10 term.guide/Operating the program

'term' can be controlled both by mouse and keyboard. With very few exceptions each operation requiring mouse control can also be executed using keyboard shortcuts.

The program can be started both from Workbench and from Shell. Kickstart 2.x is required to run 'term'. The program will refuse to work if executed under control of Kickstart 1.3 and below!

At least Kickstart 2.04 (revision 37.175) and Workbench 2.04 (revision 37.67) are required to execute 'term' successfully. Earlier developer Kickstart revisions or the Kickstart release installed on the older A3000 models will probably not work (try it if you want -- but don't complain!).

If called from Shell 'term' will detach itself immediately allowing the Shell window to be closed afterwards. This effect can be avoided if 'KEEPIO' is entered in the command line ('term keepio').

Usually, running 'term' twice will cause the screen of the other program to be popped to the front instead of creating a second 'term'

term 7 / 71

process. To avoid this effect, enter 'DONTPOP' as a calling parameter (e.g. 'term dontpop'). If called from Workbench, each program will run as a separate process.

If 'term' is to read its configuration files from a special directory on startup, you can pass it the 'SETTINGS' keyword and the name of the directory to use (e.g. 'term settings work:term').

### 1.11 term.guide/Keyboard control

Starting with revision 2.2 almost any action can be executed both by mouse and by keyboard. Each element of the user interface in whose title an underlined character can be found can be controlled or activated by pressing the corresponding key. If the object in question is a list view or scroll bar, pressing the key along with a 'Shift' key will scroll the list/bar back and forth. Pressing the 'Tab' key will activate the first string gadget on the screen.

# 1.12 term.guide/Screen

Screen

The 'term' main screen always opens to the full text-overscan size (which can be set using the 'Overscan' tool in the 'Prefs' drawer).

At the bottom of the screen a small window displays a few basic parameters. These are:

`Status'

The current program operating status. This includes 'Ready', 'Holding' ('Control+S' was pressed), 'Dialing' (the dialing function is at work), 'Upload' (data is being sent), 'Download' (data is being received), 'Breaking' (a break signal is transmitted across the serial line) and 'Hanging up' (connection is being cancelled).

'Font.'

The currently active screen font used for text/graphics rendering.

'Protocol'

The currently set data transfer protocol.

'Emulation'

The currently active terminal emulation mode.

'Baud rate'

term 8 / 71

The data transfer rate in bits per second.

'Parameters'

The current serial parameters (Data bits-Parity-Stop bits).

'Time'

The current time of day.

'Online'

The time elapsed after a connection was successfully established. This counter will be stopped as soon as the connection is cancelled (e.g. by hanging up) and is reset to 00:00:00 as soon as a new connection is made.

Every five seconds the time display will change to a calling fee display and the other way round.

The screen itself is opened as a public screen (called 'TERM') which is available to other programs for their purposes. If more than one 'term' process is running, the public screen name will change according to the number of the program (i.e. the first 'term' to be started will call the screen 'TERM', the second one will call it 'TERM.1', the third one 'TERM.2', etc.). The screen title bar will also display the name of the public screen.

# 1.13 term.guide/Menus

Menus

\*\*\*\*

For each requester and input window there exists a set of menu items to execute the commands associated with the buttons, dials and gauges in the requester/window. Press the right mouse button to have a look at the commands and their shortcuts.

The following text is to describe the menu items available in the 'term' main menu.

Project

Printing, log files, iconification, program termination

Edit

Clipboard support

Commands

ARexx- and AmigaDOS command execution

Phone

Modem and dialing functions

Transfer

File transfer functions

term 9 / 71

Buffer

Text buffer functions

Terminal

Terminal emulation control

Settings

Program settings control

Windows

Auxilary windows

# 1.14 term.guide/Project

Project

\_\_\_\_\_

'Save screen as Picture/Text'

This menu serves to save the current terminal window contents either as plain ASCII text file or as a picture file.

'Print Screen/Clipboard'

These menu entries are to output text on the printer. You can either print the contents of the main screen or the contents of the clipboard.

'Capture to File/Printer'

Selecting one of these menu entries will toggle capturing incoming text to the printer and/or a file on disk.

'Iconify'

Closes all screens and windows 'term' has currently open, resets and releases the serial driver and puts an icon into the Workbench window. Double-clicking this icon will cause 'term' to wake up and to return the state is was in before iconification took place.

\*While 'term' is iconified, all incoming synchronous
ARexx-commands will be queued and the corresponding ARexx programs
will appear to 'hang'. As soon as 'term' is 'awake' again pending
commands will be processed again.\*

'About'

Shows some information on the program.

**\**Quit'

Terminates the program, hold down a 'Shift' key to quit immediately, otherwise you will be prompted to confirm your decision.

After selecting the 'Quit' menu item the program may take a few seconds to exit since the contents of the  ${\tt Text\ buffer}$ 

term 10 / 71

are freed first.

### 1.15 term.guide/Edit

Edit

'Paste'

Pastes the contents of the clipboard at the current cursor position provided that the clipboard contains text data.

### 1.16 term.guide/Commands

Commands

'Execute AmigaDOS command'

Enter the command you want to execute and its command line arguments here.

'Execute ARexx command'

This function calls the ARexx server to execute a script file. If the first input character is a 'or " the input will be considered as a small program in a single line. Note that this function will not be available if the ARexx server isn't running.

The ARexx command set supported by 'term' is described in the file 'termRexx.doc'.

'Set console window'

Whenever an AmigaDOS/ARexx command is executed an output window is opened. This menu item will bring up a requester allowing you to edit the size and position of the window to be opened (consult your AmigaDOS manual for a description of the window position string). If you do not want the window to appear, simply enter 'NIL:'.

The menu functions 'Execute AmigaDOS command' and 'Execute ARexx command' allow you to select the name of the file to be executed by clicking on the 'Load file' gadget.

# 1.17 term.guide/Phone

Phone

\_\_\_\_

11 / 71 term

### 'Phonebook'

The phonebook is one of the most powerful and complex functions of 'term' and will be described later in this document (see

> Phonebook ) .

### 'Redial'

Dialing list entries which the dialing routine was unable to establish a connection to are once again passed to the dialer.

#### 'Dial'

To dial a single phone number select this menu item. The phone number entered will be passed to the dialing routine.

### 'Play phone number'

Outputs a telephone number using touch-tone dial coding on the Amiga audio hardware.

#### 'Send break'

Sends a 'break' signal across the serial line.

### 'Hang up'

Tells the modem to hang up the serial line.

### 'Flush receive buffer'

Tells the serial driver to drop its input buffer contents and resets the state of the internal serial buffers.

### 'Release serial device'

The serial driver is released for other programs to use it. requester will appear which allows you to reopen the serial driver or to quit 'term'.

If the serial driver has been released by the ARexx interface and has not been reopened yet, this menu item will do it.

If you are still online, the 'Redial' and 'Dial' menu entries will be disabled. In order to make another call, hang up the line first.

# 1.18 term.guide/Transfer

Transfer

=======

### 'Upload ASCII file(s)'

This is a pure ASCII-file upload implemented through 'xprascii.library'. It was added to allow poor BBS programs to receive text files (especially Paragon doesn't seem to like ZModem text file upload).

### 'Download ASCII file(s)'

This is a pure ASCII-file download implemented through

term 12 / 71

'xprascii.library'. Refer to 'Upload ASCII file(s)' for features/options of this mode.

### 'Upload text file(s)'

Sends a file/files to the remote receiver using the current transfer protocol. If possible this command will 'ask' the transfer protocol to transmit the file(s) in text mode (whatever that means) which may include CR/LF substitution and other gimmicks. Consult the library documentation to find out if your favourite transfer library supports text mode.

'Download text file(s)'

Request a file/files using the current transfer protocol. Refer to 'Upload text file(s)' for features/options of this mode.

'Edit & upload text file'

file to be selected using a file requester.

'term' will block and wait until the editor has returned.

After the editor has returned, the user will be asked whether the file edited is to be transferred as plain ASCII or via text upload.

'Upload binary file(s)'

Send a file/files to the remote receiver using the current transfer protocol. True batch upload is supported both through wildcard expressions ('#?.txt' will send all files whose names end with '.txt') or through multiple selection. Refer to the documentation of your favourite transfer library to find out if batch file transfer is supported.

'Download binary file(s)'

Receive a file/files using the current transfer protocol. If the protocol does not support batch download you are required to enter the name of the file to be received. Files which remain empty after the transfer are deleted automatically.

The transfer routines open an information window in which a number of transfer parameters are displayed (see

Transfer panel
).

# 1.19 term.guide/Buffer

Buffer

=====

'Clear buffer'
Clears the contents of the
Text buffer

. Any text will be discarded and \*cannot\* be recovered. Capture files are not affected by this command. 'Display buffer' Opens the Text buffer screen. 'Close buffer' Closes the Text buffer screen but does not free the contents. 'Freeze buffer' This menu entry will, if enabled, stop the Text buffer from filling up with new text. 'Open buffer...' Loads the contents of the Text buffer from a file. If there are still text lines in the Text buffer a requester will appear giving you the choice to discard the old data, append the new data, or to cancel the action. 'Save buffer as...' Saves the contents of the Text buffer to a file. You will be notified if the file to save to exists already (you may discard the old file, append the new data or cancel the action). More detailed information on the Text buffer will be given later in this document.

# 1.20 term.guide/Terminal

Terminal

======

'Clear screen'

Clears the whole 'term' screen and moves the cursor to the top left home position.

'Reset font'

Will change the screen font back to the default screen font.

term 14 / 71

'Reset styles'

Resets all character style attributes (bold, blinking, inverse video, underlined, etc.) and sets the text colour to the default pen.

'Reset terminal'

Use this menu item to reset the state of the entire terminal emulation.

'Change emulation parameters'

Will open a control panel which allows setting some of the internal parameters of the currently active terminal emulation. Depending on whether an external or the internal terminal emulation is currently active, different control panels will appear. For more information on the internal terminal emulation see

Emulation panel

.

# 1.21 term.guide/Settings

Settings

\_\_\_\_\_

This is where you adjust the program preferences settings. There is a difference between local and global settings: local settings can also be set by making a connection to a mailbox while global settings are kept even while local settings are active. They have to be changed explicitely.

```
'Serial settings'
See
Serial panel
'Modem settings'
See
Modem panel
.
'Screen settings'
See
Screen panel
.
'Terminal settings'
See
Terminal panel
.
'Commands'
See
Command panel
```

term 15 / 71

'Miscellaneous' See Miscellaneous panel 'Paths' See Path panel 'Transfer protocol' This command allows you to specify the transfer protocol library to be employed for up-/downloads. 'Transfer' The transfer options can be changed with this command. If possible a control panel will pop up which allows you to change the current parameters by mouse/keyboard. If the selected transfer protocol does not provide these option hooks, a simple string requester will prompt for input. Consult the documentation of your favourite transfer protocol for legal options and the values to which they can be set. 'Macro settings' See Macro panel 'Fast! macro settings' See Fast macro panel 'Hotkeys' See Hotkey panel `Speech' See

# 1.22 term.guide/Windows

Windows

Speech panel

\_\_\_\_\_

`Status'

This function opens a window to display program status information. Click the window to update the information:

term 16 / 71

```
'Session start'
         When was the program started?
    'Bytes received'
         The number of bytes received.
    'Bytes sent'
         The number of bytes sent.
    'Connection message'
         The string returned by the modem when a connection was made.
    'Screen size'
          The size of the terminal output window in characters (columns
          / rows).
   'Buffer size (bytes)'
         The size of the
               Text buffer
    'Free memory (bytes)'
         The amount of free system memory.
'Review'
    A review window is opened which basically displays the same text
    as the text buffer screen. You can scroll through the text
    displayed both by mouse (see the right hand side scrolling gadget)
    and by cursor keys.
'Packet'
    Opens an input window in which a single line of characters to be
    transferred across the serial line can be entered. More on this
    feature is explained under
               Packet window
                below.
'Fast! macros'
    Opens or closes the so-called fast! macro panel. The role of the
               Fast! macros
                will be discussed later in
    this text.
```

### 1.23 term.guide/Control panels

Control panels

\*\*\*\*\*

This where all the control panels employed by 'term' are explained:

term 17 / 71

Serial panel Serial settings

Modem panel Modem settings

Screen panel
Screen settings

Terminal panel
Terminal settings

Command panel Command settings

Miscellaneous panel
Miscellaneous settings

Path panel Path settings

Macro panel
Keyboard macro settings

Fast macro panel Fast macro settings

Hotkey panel Hotkey settings

Speech panel
Speech settings

Emulation panel
Terminal emulation control

Transfer panel
Data transfer control

Phonebook

The phone directory

Rate panel
Phone rate control

Copy panel Copying of configuration elements

Dial panel
Dialing control

# 1.24 term.guide/Serial panel

term 18 / 71

### Serial panel

#### \_\_\_\_\_

This is where the serial parameters may be changed.

#### 'Baud rate'

Transfer speed in bits per second.

### 'Bits/char'

Number of bits per transferred character (7 or 8).

### 'Parity'

Serial parity (none, odd, even, mark or space).

### 'Stop bits'

Number of stop bits (1 or 2).

### 'Handshaking'

Serial handshaking mode (RTS/CTS, RTS/CTS with DRS signal check, none).

### 'Duplex'

Determines whether characters are echoed back to the terminal screen or not (full, half = local echo).

### 'Buffer size'

The number to be specified here allows to set the serial driver I/O buffer size.  $\star$ Every number you enter here will result in 'term' and the serial driver allocating twice the buffer size (this is only a word of warning for those among us who prefer buffer sizes of 256K and up). $\star$ 

### 'High-speed mode'

Activates a special mode of the serial driver which is to skip a couple of internal parity and stop bits checks resulting in higher data throughput rate. \*If this switch is turned on, the serial parameters will be reset to 8 bits per char, no parity and 1 stop bit.\*

### 'Shared access'

Requested by many (two to be accurate) users, this switch allows you to run the serial driver in shared access mode. Not all driver types will allow this to happen.

### 'xON/xOFF'

This switch enables the processing of the flow-control characters 'xON' (= 'Control+S') and 'xOFF' (= 'Control+Q').

### 'Break length'

Length of the break signal given in microseconds.

### 'Serial device'

The name of the serial driver to be used by 'term'. This is usually 'serial.device' ('modem?.device' for the internal Supra modem, 'sxbios.device' for ASDG's serial IO card).

term 19 / 71

'Select new device'

Press this button to select the serial device driver using a file requester.

'Device unit number'

The device unit number of the serial driver selected above. This is usually left '0' but can also be used to address multiple serial IO ports.

'Use'

Accept the current settings.

'Cancel'

Don't use the current settings.

Most modems will not recognize a sudden change in the baud rate. Type 'AT<RETURN>' to make the change known.

If 'RTS/CTS (DSR)' handshaking is selected, 'term' will check to see if the 'Data set ready' line happens to be high active. If not, it will default back to software handshaking ('xON'/'xOFF'). The 'RTS/CTS' handshaking mode will ignore the presence or absence of the 'DSR' signal.

'term' will take advantage of Christopher Whichura's 'OwnDevUnit.library' if installed in your system, allowing controlled access to the serial driver's resources.

# 1.25 term.guide/Modem panel

Modem panel

This is where modem control strings and other related parameters are configured.

'Modem init string'

========

The string to send to the modem after successful program initialization. This string is optional and does not need to be entered.

The dialing routine will use the initialization string entered here before dialing a phone number.

'Modem exit string'

The string to be sent to the modem shortly before the program terminates. Just like the modem init string this string is optional and does not need to be entered.

The dialing routine will use the initialization string entered here before dialing the next telephone number.

'Modem hangup string'

The string to be sent to the modem when asked to hang up the line.

term 20 / 71

This string is not optional, it has to be present for the program to work properly.

### 'Dial prefix'

The string to be used to prefix each dialing command. This is usually a variant of 'ATDP' or 'ATDT'.

### 'Dial suffix'

The string to be used to append to each dialing command. This is usually the carriage-return character  $\r'$ .

### 'No carrier string'

The string the modem emits if the data carrier is lost. The program uses this to determine the length of the connection and to calculate the how much the user is to pay for it.

### 'Connect string'

The string the modem emits after detecting a carrier signal. 'term' uses this input to determine successful telephone connection, to reconfigure itself and to start the online timer.

### 'No dialtone string'

The string to be returned by the modem in case it does not encounter any dialing tone on the phone line.

### 'Voice string'

The string 'term' is expected to receive if the modem detects a voice call. If in dialing mode, 'term' will abort the process. The user will in any case be notified of the event.

### 'Ring string'

The string the modem emits if it receives a call, same effects as with the 'Voice string'.

### 'Busy string'

The string the modem returns if the number which has just been dialed is busy.

### 'Redial Delay'

The time to wait after walking through the whole dialing list without making any successful connection before another attempt is started.

### 'Number of dial retries'

The number of times the dialer walks through the dialing list trying to make a successful connection before giving up.

### 'Dial timeout'

The time to wait for a successful connection during dialing. After this time has elapsed, the dialer will skip to the next entry in the list.

### 'Connect auto-capture'

If enabled will automatically open a capture file after successfully making a connection. Any other already open capture file will be closed before proceeding.

term 21 / 71

### 'Connect auto-baud'

Most modems echo the baud rate upon successful connection. If enabled the baud rate will be read and set for the serial driver.

### 'Log actions'

If enabled will write a protocol of each program action (uploads, downloads, dial attempts, etc.) to a file. Each action is listed along with time and date. Carrier-lost-events will also note the approximate cost of the call.

### 'Check carrier'

'term' will recognize the 'NO CARRIER' message a modem emits when the carrier line signal drops back to low. For maximum safety, 'term' will also check the carrier signal line after receiving the 'NO CARRIER' message if this switch is enabled. This is to make sure that no accidentally appearing string causes confusion.

If this switch is enabled, 'term' will check the carrier signal during file transfers and will abort the transfer if the signal is lost.

### 'Drop DTR on hangup'

Some modems will track the 'data terminal ready' line in order to make sure that the terminal program is listening, once the line goes back to low potential, these modems will drop the line and hang up. Use this button to enable this feature.

### 'Pass xON/xOFF through'

If this switch is enabled, 'term' will pass the 'xON'/'xOFF' characters through to the modem rather than swallowing them.

### 'Create call info'

If this switch is enabled, 'term' will create call-log files in a format compatible with the 'NComm' terminal program in the log-file directory specified under 'Paths' settings (see

Path panel

). The name of the log file will always be 'term-call.log'.

### 'Use'

Use the current settings.

### 'Cancel'

Keep original settings.

# 1.26 term.guide/Screen panel

# Screen panel

### 'Display modes'

All display modes available for the main screen are displayed here.

term 22 / 71

\*The A2024-modes should only be used in connection with an A2024/Hedley-monitor. Otherwise the screen may 'crash' and working with 'term' will not be possible any longer.\*

### 'Edit screen palette'

These gadgets are used to select a colour of the screen palette that is to be changed.

### 'Red/Green/Blue'

Use these sliders to modify the red, green and blue components of the currently active colour.

### 'Use default colours'

Press this button to have the current colour palette set to the built-in default colours.

### 'Screen font'

The name of the current user-interface font is displayed here.

#### 'Select new screen font'

Press this button to select a new font to be used for the user-interface design.

### 'Make screen public'

As dealt with before, the 'term' mainscreen is opened as 'public'. With this gadget the user may define if other applications are allowed to open up their windows on the 'term' screen.

### ''Shanghai' windows'

This item, which is only displayed if 'Make screen public' has been selected, is closely related to the function before. If active, all windows that will normally be displayed on the Workbench screen will open on the 'term' main screen.

### 'Use'

Use the current settings.

### 'Cancel'

Keep the old settings.

The new ECS display modes (Super-Hires, Productivity, etc.) restrict the number of screen colours. Instead of 16 bit portions for red, green and blue only 2-bit portions are used which leads to a maximum width of the palette of at all 64 colours. This is not a 'feature' of 'term', but a hardware restriction.

# 1.27 term.guide/Terminal panel

Terminal panel

========

All settings that may be done here determine the behaviour of the terminal itself, i.e. how command sequences are interpreted and

term 23 / 71

### displayed.

### 'Capture filter'

If selected, command sequences are filtered out before the incoming characters are captured to disk or printer.

### 'Destructive BS'

Determines if the 'Backspace' code, which will delete the character left from the cursor, only moves the cursor to the left or removes the character from the screen.

### 'Swap DEL <-> BS'

For the hard core VT100 user: if this switch is enabled the roles of the backspace key and the delete key are reversed. \*This also applies to sequences such as 'Control+H' which will produce a delete character instead of a backspace character.\*

### 'Strip bit 8'

For those guys and gals who need it: if this switch is effect each character received or transmitted by 'term' will have its high-order bit cleared.

### 'Stop blinking'

If selected the VT100-blink option is suppressed. If running in eight colour mode, 'term' will only use three bitplanes instead of four for text display.

### 'Faster layout'

Activating this switch will slow down display updates and window management. Oh well, not always, there may be a speed increase with some configurations, such as with external emulations activated or when using more than four colours on the screen.

I suggest to experiment with the effects of this button before actually using it.

### 'Screen title'

If this button is enabled, the 'term' screen will contain a draggable title bar, if not, the title bar will be disabled, leaving more space for the terminal output window.

### 'Status line'

This switch allows to disable the status line display or to change between two alternative status line displays:

### 'Disabled'

No status line is displayed.

### `Standard'

The standard two status lines are displayed.

### 'Compact'

A very condensed version of the status line is displayed, only the data is shown but no captions. The data is displayed in the following order:

### 1. Status

term 24 / 71

- 2. Terminal type
- 3. Transfer protocol
- 4. Baud rate
- 5. Serial parameters
- 6. Time of day
- 7. Online time

### 'Answerback message'

The string to send across the serial line whenever an 'ENQ' character is received. The string is — as usual — a command sequence.

### 'Font'

Here the type of the font to be used for text display in the terminal window can be selected:

### `Standard'

The standard text font.

### 'IBM'

A font similar to the IBM-PC text font will be used. \*This requires the 'IBM.font' to be present in the 'Fonts:' directory.\*

### 'Text font'

Here the name of the standard terminal window text font is displayed.

### 'Select new text font'

Press this button to select a new terminal window text font.

### 'Send CR'

This gadget determines the sequence that is sent to the remote if a carriage-return is issued.

### 'As CR'

Without any change

### 'As CR+LF'

Carriage-return and linefeed

### 'Ignore'

Suppress any carriage-return

### 'Send LF'

This gadget determines the sequence that is sent to the remote if a linefeed is issued.

### 'As LF'

Without any change

term 25 / 71

'As LF+CR'

Linefeed and carriage-return

'Ignore'

Suppress any linefeed

'Receive CR'

'Receive LF'

These two buttons have largely the same effect as the 'Send CR/LF' buttons, they are different in that they affect the incoming data rather than the data transmitted.

'Bell'

This is where you select the action(s) 'term' is to take whenever a 'bell' character turns up in the data stream:

'Visual'

The screen will flash.

'Audible'

An audible signal will be generated.

'Visual & audible'

A combination of both effects.

'Ignore'

Nothing will happen.

'System default'

The system beep routines will be used.

'Alert'

'term' notifies the user of certain events, such as a connection being established or a file transfer action which has just been finished. This switch allows you to select the type of notification:

**'**Bell'

A bell signal will be given.

`Screen'

The 'term' screen will be brought to the front.

'Bell/Screen'

A combination of the two actions above.

'None'

Nothing will happen.

'Display size'

Usually, the number of characters to be displayed on screen is determined by the physical dimensions of the main screen. But now and then a BBS requires the screen to be of a fixed size, here is what this switch allows you to set it to:

'Screen Size'

Will fit as many characters on the screen as the physical

term 26 / 71

screen size allows.

### '80 x 24 (VT100)'

As required by VT100, this will limit the number of characters to be displayed on screen to the typical 80 x 24 rectangle.

### '80 x 25 (ANSI)'

Similar to VT100, ANSI uses a fixed screen width but supports one more display line than VT100.

In each case, using this switch will not change the physical dimensions of the main screen but the limits in which the cursor can be moved.

#### 'Colour'

This gadget determines the colour-mode the terminal emulation is going to use. Until now, three modes have been implemented:

### 'Amiga'

Four colours and blinking.

'8 Colours (Blink)'

Eight colours and blinking.

'16 Colours'

Sixteen colours, as the EGA-palette.

'Mono'

Monochrome, two colours.

### 'Emulation'

At this point the user may select the terminal emulation. First there is a solid VT102/VT220/ANSI emulation which supports all common commandsequences, then there is a so called 'Atomic' emulation which does only support the very basic command-sequences (CR, LF, Backspace, etc.), all VT102- and ANSI-command-sequences are suppressed, and, last but not least, a 'TTY'-emulation which does not suppress all command-sequences, as 'Atomic' does, but rather echoes them to the screen.

In addition to the built-in terminal emulation, 'term' also supports external terminal emulations. To select one, set the terminal emulation type to 'External' and enter the name of the emulation in the string gadget below (the file may alternatively selected by hitting the 'Select new emulation' button). In case anything goes wrong loading or initializing the terminal emulation library, 'term' will switch back to the built-in 'ANSI/VT' emulation.

### 'Emu. name'

The name of an external terminal emulation library to be used by 'term' instead of the built-in emulation code.

### 'Select new emulation'

Press this button to invoke a file requester allowing you to select the external terminal emulation file to be used by term

term 27 / 71

instead of the built-in terminal emulation.

'KeyMap name'

If your installation requires that 'term' is to use a custom keymap layout, enter the keymap file name here.

 $\star \mathrm{At}$  the time of this writing the program will not support custom keymap layouts with the

Packet window

due to operating system

limitations.\*

'Use'

Use the current settings.

'Cancel'

Keep the old settings.

### 1.28 term.guide/Command panel

Command panel

=========

Here you will find entries for four command sequences which serve four functions:

'Startup/Login macro'

At the beginning of every session with 'term' and after a connection has been established by the dialing routine a command-sequence is executed which may execute command-files or perform a automatical 'login'.

'Logoff macro'

The macro to execute when the line is hung up or the carrier signal is lost.

'Upload macro'

'term' will execute this macro after a successful upload has been made.

'Download macro'

'term' will execute this macro after a successful download has been made.

# 1.29 term.guide/Miscellaneous panel

Miscellaneous panel

term 28 / 71

This is the place where options can be set which would not fit into other control panels

### 'Program priority'

Use this slider to determine the priority under which the 'term' main process is to operate. Adjusting this value can make 'term' perform more reliably in a system which experiences heavy task loading. It is recommended to play with this value until a satisfactory state is found, setting the program priority too high or too low may affect the performance of coprocess-services such as the double-buffered file I/O routines.

### 'Override transfer path'

Each batch file transfer protocol allows you to specify the name of the directory to place the files it receives in. By default 'term' will redirect the files to a directory to be specified in the

### Path panel

. If this switch is disabled, the internal settings of the current transfer protocol will be used.

### 'Backup configuration'

By default the local program configuration saved along with a phonebook entry will replace the global configuration as soon as a successful connection is made. If this switch is enabled, 'term' will remember the global configuration in effect before the configuration data of a phonebook entry is adopted. As soon as the serial driver loses track of the carrier signal or the user chooses to hang up the line, 'term' will switch back to the previous global configuration.

### 'Use auto upload panel'

Some users found the so-called 'ZModem auto-upload panel' to be invoked whenever 'term' encounters the ZModem inquiry sequence rather disturbing, this switch will allow them to disable this feature.

### 'Set 'archived' bit'

If enabled, this switch will cause 'term' to set the 'Archived' bit on files transferred using the XPR-interface.

### 'Clipboard unit'

The clipboard supports several units (0-255) which can be accessed independently. It can make sense to change this value but generally you will probably leave it as unit '0'.

### 'Clipboard character delay'

When pasting the clipboard contents this number determines how many seconds to wait before sending the next character.

### 'Clipboard line delay'

When pasting the clipboard contents this number determines how many seconds to wait before sending the line-termination character (carriage return).

### 'Maximum buffer size'

To save memory, a high-water mark concerning the maximum amount of

term 29 / 71

memory the

Text buffer

will allocate for text may be specified.

The minimum value to be entered here is 2,000 bytes which are roughly equivalent to two

Text buffer

pages of text. A value of 0

will cause the

Text buffer

to always allocate as much memory as

required to buffer all the incoming text.

'Buffer enabled'

This switch works in conjunction with the 'Freeze buffer' menu entry (freezing the

Text buffer

contents). In fact, the menu

entry is adjusted according to the configuration settings whenever a new configuration is invoked (that is, whenever a new connection is made through the dialing panel or at program startup time).

\*'term' will only freeze the buffer if this switch is set, it will leave the buffer state (frozen or not) untouched if this switch is not enabled.\*

'Show fast! macros'

If this switch is enabled, the fast! macro panel will be opened whenever the current configuration becomes active (e.g. at startup time).

# 1.30 term.guide/Path panel

Path panel

=======

In this part of the settings all paths, which 'term' uses to save or load any data, can be determined.

'Config. storage dir'

The directory that will contain all configuration files (Phonebook, Makrokeys, etc.). The default configuration file is called 'term.prefs' and will be searched in the path defined by the environment variable 'TERMPATH' (see

Environment variables

) .

'??? Up/Downloadpath'

The directories in which the functions contained in the 'Transfer' menu will search and create files.

'Capture path'

This gadgets contain the path in which the the capture files will be created if 'Connect auto-capture' is enabled.

term 30 / 71

'Log file'

The name of the file in which the information on the actions executed by 'term' will be logged if 'Log actions' is enabled.

If the 'Create call info' feature is enabled, 'term' will create the 'term-call.log' file in the directory given here.

'Text editor'

Contains the name and search path of the editor used by 'Edit & upload text file' in the

Transfer menu.

'Terminal 'beep' sound'

The name of the IFF-sound-file that will be played if a BEL-signal is detected. This file may for technical reasons not be larger than 102,400 bytes.

'Use'

Use the current settings.

'Cancel'

Keep the old settings.

If any 'Select' button is pressed, the path or filename beside can be selected by the file-requester.

# 1.31 term.guide/Macro panel

Macro panel

========

This menu is used to set user definable strings for all ten function keys. All strings are considered

Command sequences

, a topic which will

be covered later in this document.

'Modifier'

All in all 40 Keys may be covered with user defined

Command sequences

. As the Amiga

keyboard only has ten function-keys this gadget switches between the modifier keys ('Shift', 'Control', 'Alt') which, if pressed in addition which a function key, will execute one of the 40 command sequences.

'Load'

Load the macro-keys from a file.

'Save'

Save the macro-keys to a file.

term 31 / 71

'Use'

Use the current settings.

'Cancel'

Keep the old settings.

As the definition of the function keys with command sequences contradicts the standard definition of the four functions keys of a VT-100-terminal, the keys 'F1'-'F4', which may be executed by pressing the 'Shift' key and the approriate function-key simultaneously, are mapped to the standard sequences for function-keys. The user may — of course — change these settings.

If an external terminal emulation happens to be active, those function keys the emulation has allocated for itself will be disabled and cannot be edited.

### 1.32 term.guide/Fast macro panel

Fast macro panel

==========

The design and implementation of the settings to be configured in this menu are closely related to the menu entry  $\dot{}$ 

Macro panel
' discussed

before, the only difference to be seen in the fact that the fast! macros are mapped to buttons rather than function keys (more on this topic later in this document, see

Fast! macros

'Macro list'

The list of macros entered yet, to edit one of these, select it by clicking the mouse button with the mouse pointer on it.

'Macro'

The name of a macro by which it is listed in the fast! macro list.

'Macro code'

The command sequence (see

Command sequences

) associated with a

fast! macro. Command sequences are discussed later in this document.

'New'

Appends a new macro to the list. The user may then select and customize it.

'Delete'

Removes the currently selected macro from the list.

term 32 / 71

'Load'

Loads the macro list from a file.

'Save'

Saves the macro list to a file.

'Top'

Places the currently selected macro at the top of the list.

'Up'

Moves the currently selected macro one entry up.

'Down'

Moves the currently selected macro one entry down.

'End'

Places the currently selected macro at the end of the list.

### 1.33 term.guide/Hotkey panel

Hotkey panel

========

This is where the key sequences used to arrange screens and to execute special functions are to be configured.

'term screen to front'

The keys to press to bring the 'term' screen to the front.

'Buffer screen to front'

The keys to press to bring the screen of the Text buffer process

to the front.

'Skip dial entry'

As an alternative to the 'Skip' gadget, pressing these keys will skip a dialing entry if the dialing function is currently active.

'Abort ARexx command'

An ARexx script started from within 'term' can be aborted by pressing these keys. Use this function only if pressing 'Control+C' does not stop the program execution.

'Commodity priority'

The commodity priority to assign this task to. You may want to change this value if you have more than one program running which uses the same key sequences as 'term'. The program with the higher commodity priority will receive the keystrokes first.

'Hotkeys enabled'

Whether the hotkeys are enabled or not can be toggled by clicking

term 33 / 71

on this gadget, or by using the 'Exchange' program to be found in the 'Tools/Commodities' drawer.

'Load'

Loads the hotkey settings from a file.

'Save'

Saves the hotkey settings to a file.

'Use'

Use the current settings.

'Cancel'

Keep the original settings.

If any changes made here do not seem to take effect immediately, the user has probably typed a keyword wrong (causing the entire hotkey setup to fail). I'm sorry about this, but the current implementation of hotkey support does not sport error checking.

## 1.34 term.guide/Speech panel

Speech panel

If enabled, the Amiga speech synthesizer will be used to alert the user of certain actions, such as carrier lost, connection made, etc. This feature makes sense if 'term' is running in the background where the user cannot see what is actually happening on the main screen. By default this feature is disabled.

'Rate'

Speaking speed in words per minute.

'Pitch'

The greater this value, the higher the voice appears to speak.

'Frequency'

Voice frequency in Hertz.

'Volume'

The volume of the voice.

'Sex'

Enabled female or male voice.

'Speech enabled'

Toggles the activity of the speech synthesizer.

'Speak!'

Speaks a small sample text, note that speech must be enabled for this function to work.

term 34 / 71

'Load'

Loads the speech settings from a file.

'Save'

Saves the speech settings to a file.

'Use'

Use the current settings.

'Cancel'

Keep the original settings.

## 1.35 term.guide/Emulation panel

Emulation panel

The gadgets found here allow you to change the internal parameters of the selected emulation.

The following text only describes the parameters to change when using the built-in terminal emulation; if an external terminal emulation is in effect, this menu will conjure up the corresponding parameters menu supported by the external terminal emulation module.

'Smooth Scrolling'

If active, the each carriage-return code will cause the contents of the screen to scroll up smoothly.

'Wrap characters'

This function activates the automatical carriage return function which is triggered as soon as the cursor crosses the right screen margin. To avoid unpleasant side-effects, this gadget should be activated all the time.

'Wrap cursor'

According to the VT100-specification the cursor movements have to stop at the edges of the screen. In spite of this the cursor may leave these borders, especially in ANSI-mode, and may appear at the other side of the screen. This gadget activates a more 'tolerant' mode.

'Insert mode'

Normally, 'term' is in overwrite-mode (characters entered overwrite the contents of the screen). If this gadget is activated, typed characters are inserted by pushing all the characters right of the cursor towards the right margin.

\*The insert-mode does only work for lines. If characters are pushed out of the screen they cannot be restored.\*

'New line mode'

This gadget activates a special mode in which some VT100-control-sequences cause 'term' to perform a linefeed instead

term 35 / 71

of clearing the screen or other serious changes of the contents of the screen.

#### 'Numeric keypad'

If this mode is activated the keys of the numeric keypad transmit a command-sequence instead of a number. If the remote computer needs these sequences, this mode -- applications mode -- can be activated with this gadget.

#### 'Cursor keys'

If this mode is active the cursor keys transmit a command-sequence instead of a cursor move event. If the remote computer needs these sequences, this mode -- applications mode -- can be activated with this gadget.

#### 'Font scale'

VT-100 offers several different sizes of fonts. Some can be selected with this gadget:

#### 'Normal'

The normal height of the font.

'Half width'

Half width of font.

'Use'

Use the current settings.

'Cancel'

Keep the old settings.

## 1.36 term.guide/Transfer panel

Transfer panel

\_\_\_\_\_

The transfer routines open an information window in which a number of transfer parameters are displayed. Additionally, the file transfer can be aborted by clicking either of two buttons ('Abort entire transfer' and 'Skip current file'). \*For most transfer protocols both buttons (abort and skip) have the same effect.\* Consult the documentation to see if different levels of abort are supported by your favourite transfer protocol.

The following information is displayed in the transfer window:

## 'Protocol'

The name of the transfer protocol currently running.

## `File'

The name of the file being transferred.

### 'File size'

If available, the size of the file.

term 36 / 71

### 'Space left'

The space left on the destination device. 'term' will try to calculate the number of blocks the file being received will take on the destination device and display a warning the file in question is probably not going to fit.

Caution: 'term' only makes a very propable guess which may or may not come true. The guess may be wrong if the destination device happens to be a kind of ram-disk which shrinks and expands as memory requirements come and go. Such devices are usually 100% full. In most other cases you will probably be able to make room for the file being received before any space problem turns up.

#### 'Bytes transferred'

Number of bytes transferred yet.

#### 'Blocks transferred'

Number of data blocks transferred yet.

### 'Block check type'

The method employed to verify the integrity of the data blocks being transferred (this usually is a form of cyclic redundancy checking).

#### 'Block size'

Size of a data block in bytes.

### 'Estimated time'

The time the transfer protocol expects the transfer will take.

#### 'Elapsed time'

The time elapsed during transfer.

#### 'Message'

A message of the transfer protocol addressed to the user.

### 'Information'

A list to contain the last error occured or the name of the last file transferred.

### 'Number of errors'

The number of errors occured during file transfer.

### 'Number of timeouts'

The number of timeouts occured during file transfer.

#### 'Packet type'

A short description of the data block type employed for data transfer.

### 'Packet delay'

The delay between two packets being sent.

### 'Characters/second'

The effective transfer speed in characters per second.

term 37 / 71

'Character delay'

The delay between two character being sent.

If the currently active transfer protocol provides the necessary information, two bars will be displayed at the bottom of the transfer window indicating the amount of transferred data and of time to go before the transfer is finished.

'term' knows about the ZModem data-inquire sequence the remote receiver issues when expecting files. If recognized, this sequence will cause 'term' to display a requester asking for the type of data upload: text or binary. One could call this feature 'auto upload'. You also have the opportunity to select 'Abort' which will transfer the ZModem abort sequence or to click on the 'Ignore' gadget which will plainly ignore the fact that the ZModem inquiry sequence has been recognized. \*The ZModem abort sequence will also be transferred if you select the 'Cancel' button in the file requester to appear after selecting text- or binary-upload.\*

 $\star Some$  transfer protocols will allow you to enter a default receive path the library is supposed to create files it receives in. On request (see

Miscellaneous panel
) 'term' will ignore these settings and
use the settings to be changed in the 'Settings/Paths' (see
Path panel

menu instead.\*

Each file that is received and which does not remain empty is examined briefly to find out about the file type. If recognized successfully, a small comment indicating the file type will be attached to the file. 'term' currently knows about 83 different file types.

# 1.37 term.guide/Phonebook

Phonebook

=======

The functions described in the following can be found in the 'Modem' menu and relate to the menu entries 'Phonebook', 'Dial' and 'Redial'.

'term' is equipped with a telephone number management system, the phonebook, which is described in the following lines.

'Name list'

The names of all phonebook entries are displayed here.

'BBS name'

Name of the last selected telephone book entry.

'Phone number'

The telephone number of the last selected telephone book entry.

term 38 / 71

If a BBS supports multiple lines, the phone number of each line may be entered, each one separated by a vertical bar '|' character (example: '123456|654321' would cause the dialing routine to dial the numbers '123456' and '654321'). The dialing routine will process all these phone numbers before proceeding to the next phonebook entry.

The '|' character also works for the modem init, modem exit and dial prefix sequences. Whenever the dialing routine dials another phone number from a list separated by bars, it will try to find a matching init/exit/dial prefix sequence. If more phone numbers are specified than sequences are available, it will use the last sequence given (an example: a phone number may be given as '123456|654321|12345', the dial prefix string may be 'ATDP|ATDT'; the dialing routine will call the first number using 'ATDP123456', the second number using 'ATDT654321' and the third number, since no special dial prefix is available, again using 'ATDT12345').

#### 'New entry'

Generates a new telephone book entry with standard settings and places it at the end of the telephone book.

#### 'Clone entry'

Will duplicate the currently selected phonebook entry and place it at the end of the list.

### 'Remove entry'

Removes the last selected telephone book entry from the telephone book and frees the memory allocated for this entry.

### 'Copy config'

A lot of time can be saved by copying selected parts of the global configuration to a local configuration which is part of a phonebook entry. Selecting this button will invoke a control panel which allows to select which parts of the global configuration should be copied. The control panel also remembers which parts were copied when it was invoked the last time.

If the 'Copy to all' button is selected, the configuration data to be copied will be copied to all phonebook entries.

#### 'Dial list'

Will pass the list of currently marked phonebook entries to the dialing routine.

## 'Clear list'

Will clear the marks set for each telephone entry in the dialing list.

### 'Play number'

Plays the currently selected telephone number using touch-tone signal coding.

## 'Use entry'

Takes over the local configuration settings saved with the currently selected phone book entry.

term 39 / 71

#### 'Load list'

Loads the contents of a telephone book from a file.

#### 'Sort list'

If any phonebook entries have been selected to be dialed, the phonebook entries will be sorted in the order of dialing. The remaining phonebook entries will be sorted in ascending alphabetical order.

#### 'Save list'

Saves the contents of a telephone book to a file.

#### 'Password'

Press this button if you wish to save a special access password with the currently active telephone book file. You will then be asked to enter the password (\*what you type will appear on the screen!\*), only the first 20 characters will be used.

To clear an existant password and to save the phonebook file without encryption, just press return when asked to enter the new password.

The next time you save the phonebook data, the password will be encrypted and saved with it, the phonebook data itself will be encrypted using the password.

Whenever an encrypted phonebook file is loaded and the password saved with it does not match the last password you entered, you will be asked to enter the access password. What you type will not appear on the screen, press the <Return> key when done, the <Backspace> key will delete a character, the <Escape> key will abort the process, as will closing the window. The input process will be terminated automatically when 20 characters have been entered.

\*Whenever an encrypted phonebook file is loaded, it will take longer to load than an ordinary phonebook file, the same applies to saving phonebook data.\*

Another list is located at the right hand side of the window. Each entry refers to a control panel to be invoked on the currently selected phonebook entry.

```
'Serial'
'Modem'
'Transfer'
'Screen'
'Terminal'
'Commands'
'Miscellaneous'
'Paths'
'Keyboard macros'
'Fast! Macros'
```

These entries refer directly to the settings main menu entries of the same name.

term 40 / 71

#### 'Password/User'

This entry will open a control panel in which the password and user name to be used for the current phonebook entry can be entered. Both password and name are made available from within the 'term' ARexx interface to allow auto login script files to set up a connection.

### 'Rates'

'term' will count the minutes you are online and connected to a BBS as soon as a connection is made through the dialing routine. This entry opens a control panel which allows setting the necessary data (see

Rate panel
).

If you are still online, the 'Dial list' gadget will be disabled. In order to make another call hang up the line first.

To put a phonebook entry into the dialing list, double-click the mouse on its name. The number appearing to the left of its name indicates the precedence of entries in the dialing list. To remove an entry from the list, double-click it again. Instead of double-clicking on an entry, the space bar may be pressed as well.

To dial the list of selected entries, press the 'Dial list' button, control will be passed over to the dialing panel.

As I have been asked several times: For dialing a telephone number the dialing prefix specified for this telephone number is used. If the MNP-error correction for a certain mailbox has to be specifically switched on via the dial string, this has to be done in the modem settings for this mailbox and not in the global settings of 'term'. The 'Modem init string' and 'Modem exit string' entries of the telephone book can also be used for initialisation.

## 1.38 term.guide/Rate panel

Rate panel

'term' will count the minutes you are online and connected to a BBS as soon as a connection is made through the dialing routine. As soon as the connection is lost or you hang up, 'term' will use the information to be specified in this control panel to calculate the amount of money to be paid for the call.

### 'Pay/unit'

The amount of money to be paid for each single time unit when online. This fee must be given in the smallest currency unit available (pence, cents, centimes, etc.).

### 'Seconds/unit'

This is where you enter how many seconds each time unit lasts.

term 41 / 71

There are two different groups of the two entries listed above available: one for the first unit and one for all following units. So, if you only pay for the call you make but not for the time you spend making it, just enter the fee in the first group and set the second group to zero.

### 'Days and dates'

This list contains the default rate settings and exceptions for certain dates and days of the week. Each line displays the type of the entry and a comment (separated by the '>>' character). The following types are available:

#### **'**Day(s)'

Settings for certain days of the week

## '12. Jan (example)'

Settings for a specific date

If there is no special type available for an entry, it's probably the default settings you are dealing with. These settings are used whenever 'term' cannot find an entry for the current day.

For each entry in this list there is at least one associated starting time available which defines when the associated rate settings are to be used. You will find the time settings in the list titled 'Time'. To add a new time use the 'Add time' button, to edit an existing entry, use the 'Edit time' button. To remove an entry, press the 'Remove time' button.

#### 'Add date'

Will invoke a control panel to create a new rate entry to be used on a specific date. Use the sliders and button to select the day the settings will be valid for.

\*The control panel will allow you to enter nonexistant dates, such as '31. Feb' so you will have to make sure that the date in question really exists.\*

#### 'Add day(s)'

Will create a new rate entry referring to one or more days of the week. Use the buttons of the control panel to select the days the current settings will be valid for.

### 'Import'

Much work can be saved if the rate settings for the current phonebook entry are imported (or copied) from a different phonebook entry. To do so, select this button. The control panel to be opened will display the list of phonebook entries available and three buttons:

## 'Replace units'

The rate settings of the current phonebook entry will be replaced by the settings of the selected entry.

### 'Append units'

The rate settings of the selected entry will be appended to

term 42 / 71

the current phonebook entry.

'Cancel'

Will abort the selection.

Whenever a rate entry is selected, the corresponding parameters ('Pay/unit' and 'Seconds/unit') can be edited. If the entry refers to a certain date or a specific day of week three additional buttons are made available:

'Edit'

Just as the labels says, will allow you to modify an entry after it has been created.

'Clone'

Will duplicate the current rate entry and append it to the list.

'Remove'

Removes an entry from the list.

## 1.39 term.guide/Copy panel

Copy panel

This control panel allows you to select which parts of the global configuration to copy into the currently selected phonebook entry.

'All'

Selects all parts.

'Clear'

Clears the current selection.

'Copy to all'

The selected parts will be copied to all phone book entries.

## 1.40 term.guide/Dial panel

Dial panel

The following information about the dialing process is displayed:

'Calling'

The name of the telephone book entry belonging to the number being dialled. If it is just a telephone number the string '-- Unknown --' is shown, meaning that the name of the mailbox is unknown.

'Number'

term 43 / 71

The telephone number being dialed or just dialed.

#### 'Next'

The name of the telephone book entry which will be processed next if no connection is established. If no further entry exists, '-- None --' will be displayed.

#### 'Timeout'

A counter which is decreased every second and which reflects the time remaining to establish a connection or to cycle through the dial queue again.

#### 'Attempt'

This field shows the number of unsuccessful cycles made through the dialing queue to establish a connection.

#### 'Message'

A message to the user. This can be:

### 'Dialing...'

A dial is in process.

#### 'Line is busy.'

The dialed number is engaged.

### 'Incoming call!'

The modem has been called from another modem.

### 'Incoming voice call!'

The modem is receiving a call which was not originated by another  $\ensuremath{\mathsf{modem}}$  .

## 'No dialtone detected!'

The modem was unable to detect any dialing tone on the line, it may possibly be not connected.

#### 'Connection established.'

Just as the name says...

#### 'Maximum number of dial retries reached!'

Just as the name says...

#### 'Dial attempt timeout.'

The time available to establish a connection has been reached or exceeded.

## 'Redial Delay...'

Pause until the next cycle through the dialing queue.

Additionally three buttons can be found in the input field which initiate the following functions.

#### 'Skip call'

With this function the current dialing attempt is cancelled and the next number is processed. If no succeeding telephone number exists 'term' waits for the next cycle through the dial queue or until 'Skip call' is pressed again.

term 44 / 71

There also is a hotkey combination available to accomplish the same effect.

#### 'Remove'

This button works in part similar to the 'Skip call' button. Additionally, it removes the current phonebook entry from the dialing list.

#### 'Go to online'

If the line is very noisy, the connection to a mailbox has been made but the 'CONNECT' signal has been lost, you can use this button to switch directly to the online mode of the modem. This will also start the pay unit counter and the dial queue will be exited.

## 'Abort dialing'

Operation of this button exits the dial queue (leaving the the dial queue intact) and ends the dialing process.

If a connection is successfully made the corresponding entry in the dial queue will be removed.

Selecting the close gadget will close the window and cause the phone book panel to be reopened.

# 1.41 term.guide/Text buffer

Text buffer

\*\*\*\*\*

The text buffer is a function which continually stores text displayed on 'term's main screen, so that the user can inform himself about the received text at any time.

General characteristics
General information on the text buffer.

Operation

How to operate the text buffer?

# 1.42 term.guide/General characteristics

General characteristics

The size of the text buffer is managed dynamically so that for every

term 45 / 71

new line which is read new memory must be allocated. So the size of the text buffer is limited only by the amount of the available memory. It is recommended that the text buffer is emptied periodically to avoid using the entire free memory.

If there is insufficient memory to place a new line into the text buffer, the first line will be deleted to make room for the new line.

## 1.43 term.guide/Operation

Operation

\_\_\_\_\_

The contents of the text buffer can be paged through using the keys for moving of the cursor ('Cursor keys+Shift' keys moves page by page, 'Cursor keys + Control' key jumps to the beginning or end of the text buffer). Additionally, the numeric keypad keys are overlaid with jump and paging functions (corresponding to the inscriptions/graphics on the front of the keys).

Additionally there is another menu whose functions should be explained briefly:

### `Search'

A search function is called which searches from the topmost line on the screen downwards for an entered search string. Upper- and lowercase are ignored by this function. If the search string is found it is displayed and highlighted.

### 'Repeat search'

Continues the search process started with 'Search'. The previously entered search string is carried over.

## 'Go to main screen'

Switches to the main screen of 'term'.

### 'Clear buffer'

Clears the contents of the Text buffer

'Close buffer, Quit'
Closes the

Text buffer

screen but leaves the contents unchanged.

## 1.44 term.guide/Clipboard

term 46 / 71

Clipboard

\*\*\*\*\*

Cut & paste functions are available on the main screen and the buffer screen. Use the mouse to point to the first character you wish to send to the clipboard, hold down the select button, move the mouse to the last character you wish to cut and release the button. The characters you have just marked will have been transferred to the clipboard, use the key combination 'Amiga+V' to paste the contents of the clipboard and to feed them back into the input stream. Holding down the 'Control' key while clicking on a character will feed the single character into the input stream, it will not be buffered in the clipboard. Hold down any 'Shift' key to have the contents of the clipboard fed into the input stream right after the mouse button is released, a carriage return will follow the data (this also works on the

Text buffer

screen). The middle mouse button has the same function as if the left mouse button when pressed along with a 'Shift' key.

Hold down one of the 'Alt' keys and press the left mouse button to make 'term' emit a number of cursor move sequences which will position the on-screen cursor at the spot where you clicked the mouse.

In standard string editing gadgets a solution had to be found to preserve the line editing functions while still supporting menu shortcuts. To undo any changes made press 'Amiga+Q', to clear the string editing gadgets press 'Amiga+X'. Menus associated with the shortcuts 'Amiga+Q/X' are called by holding down any 'Shift' key along with the 'Amiga' keys (i.e. 'Shift+Amiga+Q' will select the 'Quit' menu item if available).

Clipboard functions are also available within string gadgets: press 'Amiga+C' to copy the contents of the gadget to the clipboard and press 'Amiga+V' to insert the current clipboard contents at the current cursor position.

## 1.45 term.guide/Command sequences

Command sequences

\*\*\*\*\*

Each string sent directly to the modem is a command sequence. This includes telephone numbers, modem initialisation strings, function key assignments, etc. In addition to the normal text strings various other commands are supported which will be described in the following section.

Backslash
The backslash '\'

term 47 / 71

```
Caret
  The caret '^'
Tilde
  The tilde '~'
```

## 1.46 term.guide/Backslash

```
Backslash
_____
     Generates a single backslash.
'\a'
     Executes an ARexx command (all text to follow this character).
'\b'
     Generates a backspace (deletes the character to the left of the
     cursor).
'\c'
     Calls a main menu entry, the menu entry to be called is determined
     by the argument to follow; this is either a six digit number
     (example: '\c 010203' would call subitem 1, item 2, menu 3) or
     the name of the menu entry enclosed in single quotes to call
     (example: '\c'about'' would call the 'About...' menu entry, the
     search is case-insensitive and only compares the characters given).
'\d'
     Executes an AmigaDOS command (all text to follow this character).
'\e'
     Generates the escape character (ASCII code 27).
     Generates a form feed (skip to beginning of the next page or clear
     the screen).
'\g'
     Places the string to follow this character in the clipboard.
'\i'
     Feeds the contents of the clipboard into the input stream.
'\n'
     Generates a line feed.
'\p'
     Feeds the password of the telephone book entry into the input
     stream of the last made connection. *The password is
     automatically cleared for security reasons when the connection is
     broken.*
```

term 48 / 71

```
'\r'
    Generates a carriage return.
'\t'
    Generates a tab jump.
'\u'
    Similar to the '\p' command, the '\u' command will feed the current user name into the input stream.
'\x'
    Generates a break signal (as with the 'Send break' menu entry).
'\^'
    Generates a caret character.
```

If none of the mentioned combinations is recognized the character which follows the '\' will be fed into the input stream without any changes.

## 1.47 term.guide/Caret

Caret

This character is used to change the following character to a 'control character'. So the sequence ''J' will become a Line feed and 'H' becomes a tab jump. The character which follows the ''' has to be located between '@' and '[', otherwise it is fed into the input stream without changes.

# 1.48 term.guide/Tilde

Tilde

This character causes the program to pause for exactly half a second before it continues to process the following commands.

# 1.49 term.guide/Fast! macros

Fast! macros

In implementation and design the fast! macros are closely related to the function key macros (see

term 49 / 71

Macro panel

). If invoked by selecting

the corresponding menu entry, a window will open on the right hand side of the screen sporting a scrollable list of macros (the contents of this list can be edited using the

Fast macro panel

). When a list entry

is selected, the associated command sequence (see

Command sequences

)

will be executed.

By using the fast! macros it is theoretically possible to control a BBS just by mouse, provided that you have the approriate macros in your fast! macro list.

The fast! macro panel can be resized and acts just like the main 'term' window: menu items can be selected and characters entered are sent to the serial driver.

## 1.50 term.guide/Packet window

Packet window

\*\*\*\*\*

In this window a line can be edited before it is sent. All the usual editing functions known from standard input fields are available ('Shift+cursor left/right' jumps to the start/end of the line).

Additionally, some extended functions exist which are performed by pressing a cursor key together with the 'Shift' or 'Control' key:

'Left+Control'

Jumps to the next word.

'Right+Control'

Jumps to the previous word.

'qU'

Shows the last entered command in the input line.

'Up+Shift'

Shows the very first command entered so far.

'Down'

Shows the next entered command (if you moved back for some commands before).

'Down+Shift'

Shows the very last command entered so far.

This string gadget has a buffer where all previously entered commands are stored ('Command history'). You can page through this

term 50 / 71

buffer, load and save it and individual lines can be recalled. As with

Text buffer

this buffer is managed dynamically. The same memory

restrictions that apply to the

Text buffer

are valid for this buffer.

The input line also has a menu which offers the following functions:

'Load history'

Loads the contents of the input line buffer from a file. Each stored line in this file can be recalled and sent.

'Save history as...'

Saves the contents of the input line buffer to a file.

'Clear history'

Simply releases all previously stored commands and the memory used by them.

'Other window'

Switches to the main screen of 'term'.

'Ouit'

Closes the window (corresponds to clicking the close gadget of the  $\mbox{window}$ ).

\*Every character entered into this window is shown immediately so that those things where it is better that they should not appear on the screen (like passwords for a mailbox) should be entered in another way.\*

The content of every input line is interpreted as a command sequence and therefore can also contain control characters.

If a line taken from the input buffer is sent without change it is \*not\* stored in the buffer again ('true history' as known from 'ConMan').

The contents of the input buffer are cleared automatically after the window is closed. \*Under no circumstances are the contents maintained until the next call!\*

Provided that the packet window is large enough, a list to contain the command line history will be displayed.

## 1.51 term.guide/Environment variables

Environment variables

Information which is to be available the next time the program is run is placed as AmigaDOS variables in the directory 'ENV:' and

term 51 / 71

'ENVARC:' by 'term'.

The variables used by 'term' can be used and manipulated by other programs transparently. In detail these variables are:

#### 'TERMPATH'

The name of the directory in which all information used by 'term' is placed (standard configuration, telephone book, etc.). The default settings file name is 'ENVARC:term'.

## 'TERMWINDOW'

The window definition which can also be entered in the program via the menu function 'Set console window'.

### 'xpr...'

The standard settings used for the corresponding transfer protocol ('xprzmodem', 'xprkermit', etc.).

### `xem...'

The standard settings used for the corresponding external terminal emulation library ('xemvt340', 'xemascii', etc.).

## 1.52 term.guide/Gift-Ware fee

The development of 'term' required considerable expense. The effort to find out by trial and error and with a little help from the DevCon-Disks and the Includes & Autodocs the operating principles of some routines would alone be worth a remuneration to the author (it's simply bad luck if the Atlanta-DevCon records arrive with considerable delay). The author is susceptible to all kinds of donation and gifts so long as it is assured that they are useful to him (these nice little sacks with elephant food are better sent to the Hanover zoo). Therefore anyone pleased by 'term' or who works with the source code is welcome to remunerate my programming efforts as he/she thinks that it matches my efforts (If you've got no ideas yet: I am looking for the following Infocom games: 'Arthur and the quest for Excalibur', 'Border zone', 'Bureaucracy', 'Cutthroats', 'Leather Goddesses of Phobos', 'Plundered Hearts', 'Seastalker', 'Sherlock - The Riddle of the Crown Jewels', and 'Trinity'; any formats are welcome (Amiga, Atari ST, MS-DOS, C64, etc.) -- old CinemaWare games -- with the exception of 'Defender of the Crown' and 'Sinbad' -- the source code to 'ARJ', a Modula-2 compiler, the complete 'GNU Emacs' or the complete 'GNU C' compiler) - a lot of thanks!

My address:

Olaf Barthel Brabeckstrasse 35 D-3000 Hannover 71

Federal Republic of Germany

term 52 / 71

Z-Netz: O.BARTHEL@A-LINK-H

Internet: olsen@sourcery.mxm.sub.org, o.barthel@a-link-h.comlink.de

Would those people looking at the source code to extend it or do some modifications here and there please contact me before publication so that our efforts can be coordinated.

## 1.53 term.guide/Index

Index

\*\*\*\*

12. Jan (example)

Rate panel

16 Colours

Terminal panel

8 Colours (Blink)

Terminal panel

80 x 24 (VT100)

Terminal panel

80 x 25 (ANSI)

Terminal panel

??? Up-Downloadpath

Path panel

Abort ARexx command

Hotkey panel

Abort dialing

Dial panel

About

Project

Add date

Rate panel

Add day(s)

Rate panel

Alert

Terminal panel

All

Copy panel

term 53 / 71

Amiga

Terminal panel

Answerback message

Terminal panel

Append units

Rate panel

As CR

Terminal panel

As CR+LF

Terminal panel

As LF

Terminal panel

As LF+CR

Terminal panel

Attempt

Dial panel

Audible

Terminal panel

BBS name

Phonebook

Backup configuration

Miscellaneous panel

Baud rate

Serial panel

Baud rate

Screen

Bell

Terminal panel

Bell

Terminal panel

Bell-Screen

Terminal panel

Bits-char

Serial panel

Block check type

Transfer panel

Block size

Transfer panel

term 54 / 71

Blocks transferred

Transfer panel

Break length

Serial panel

Buffer enabled

Miscellaneous panel

Buffer screen to front Hotkey panel

Buffer size

Serial panel

Buffer size (bytes)

Windows

Busy string

Modem panel

Bytes received

Windows

Bytes sent

Windows

Bytes transferred

Transfer panel

Calling

Dial panel

Cancel

Screen panel

Cancel

Path panel

Cancel

Macro panel

Cancel

Modem panel

Cancel

Hotkey panel

Cancel

Serial panel

Cancel

Speech panel

Cancel

Terminal panel

term 55 / 71

Cancel

Emulation panel

Cancel

Rate panel

Capture filter

Terminal panel

Capture path

Path panel

Capture to File-Printer Project

Change emulation parameters
Terminal

Character delay

Transfer panel

Characters-second

Transfer panel

Check carrier

Modem panel

Clear

Copy panel

Clear buffer

Operation

Clear buffer

Buffer

Clear history

Packet window

Clear list

Phonebook

Clear screen

Terminal

Clipboard character delay Miscellaneous panel

Clipboard line delay

Miscellaneous panel

Clipboard unit

Miscellaneous panel

Clone

Rate panel

term 56 / 71

Clone entry

Phonebook

Close buffer

Buffer

Close buffer, Quit

Operation

Colour

Terminal panel

Commands

Settings

Commands

Phonebook

Commodity priority

Hotkey panel

Compact

Terminal panel

Config. storage dir

Path panel

Connect auto-baud

Modem panel

Connect auto-capture

Modem panel

Connect string

Modem panel

Connection established.

Dial panel

Connection message

Windows

Copy config

Phonebook

Copy to all

Copy panel

Create call info

Modem panel

Cursor keys

Emulation panel

Day(s)

Rate panel

term 57 / 71

Days and dates

Rate panel

Delete

Fast macro panel

Destructive BS

Terminal panel

Device unit number

Serial panel

Dial

Phone

Dial attempt timeout.

Dial panel

Dial list

Phonebook

Dial prefix

Modem panel

Dial suffix

Modem panel

Dial timeout

Modem panel

Dialing...

Dial panel

Disabled

Terminal panel

Display buffer

Buffer

Display modes

Screen panel

Display size

Terminal panel

Down

Fast macro panel

Down

Packet window

Down+Shift

Packet window

Download ASCII file(s)
Transfer

term 58 / 71

Download binary file(s)
Transfer

Download macro

Command panel

Download text file(s)
Transfer

Drop DTR on hangup

Modem panel

Duplex

Serial panel

Edit

Rate panel

Edit & upload text file Transfer

Edit screen palette

Screen panel

Elapsed time

Transfer panel

Emu. name

Terminal panel

Emulation

Screen

Emulation

Terminal panel

End

Fast macro panel

Estimated time

Transfer panel

Execute ARexx command Commands

Execute AmigaDOS command Commands

Fast! Macros

Phonebook

Fast! macro settings Settings

Fast! macros

Windows

term 59 / 71

Faster layout

Terminal panel

File

Transfer panel

File size

Transfer panel

Flush receive buffer Phone

Font

Screen

Font

Terminal panel

Font scale

Emulation panel

Free memory (bytes)
Windows

Freeze buffer

Buffer

Frequency

Speech panel

Go to main screen

Operation

Go to online

Dial panel

Half width

Emulation panel

Handshaking

Serial panel

Hang up

Phone

High-speed mode

Serial panel

Hotkeys

Settings

Hotkeys enabled

Hotkey panel

IBM

Terminal panel

term 60 / 71

Iconify

Project

Ignore

Terminal panel

Ignore

Terminal panel

Ignore

Terminal panel

Import

Rate panel

Incoming call!

Dial panel

Incoming voice call!

Dial panel

Information

Transfer panel

Insert mode

Emulation panel

KeyMap name

Terminal panel

Keyboard macros

Phonebook

Left+Control

Packet window

Line is busy.

Dial panel

Load

Fast macro panel

Load

Speech panel

Load

Macro panel

Load

Hotkey panel

Load history

Packet window

Load list

Phonebook

term 61 / 71

Log actions

Modem panel

Log file

Path panel

Logoff macro

Command panel

Macro

Fast macro panel

Macro code

Fast macro panel

Macro list

Fast macro panel

Macro settings

Settings

Make screen public

Screen panel

Maximum buffer size

Miscellaneous panel

Maximum number of dial retries reached!

Dial panel

Message

Dial panel

Message

Transfer panel

Miscellaneous

Phonebook

Miscellaneous

Settings

Modem

Phonebook

Modem exit string

Modem panel

Modem hangup string

Modem panel

Modem init string

Modem panel

Modem settings

Settings

term 62 / 71

Modifier

Macro panel

Mono

Terminal panel

Name list

Phonebook

New

Fast macro panel

New entry

Phonebook

New line mode

Emulation panel

Next

Dial panel

No carrier string

Modem panel

No dialtone detected!

Dial panel

No dialtone string

Modem panel

None

Terminal panel

Normal

Emulation panel

Number

Dial panel

Number of dial retries

Modem panel

Number of errors

Transfer panel

Number of timeouts

Transfer panel

Numeric keypad

Emulation panel

Online

Screen

Open buffer...

Buffer

term 63 / 71

Other window

Packet window

Override transfer path

Miscellaneous panel

Packet

Windows

Packet delay

Transfer panel

Packet type

Transfer panel

Parameters

Screen

Parity

Serial panel

Pass xON-xOFF through Modem panel

Password

Phonebook

Password-User

Phonebook

Paste

Edit

Paths

Phonebook

Paths

Settings

Pay-unit

Rate panel

Phone number

Phonebook

Phonebook

Phone

Pitch

Speech panel

Play number

Phonebook

Play phone number

Phone

term 64 / 71

Print Screen-Clipboard Project

Program priority

Miscellaneous panel

Protocol

Screen

Protocol

Transfer panel

Quit

Project

Quit

Packet window

Rate

Speech panel

Rates

Phonebook

Receive CR

Terminal panel

Receive LF

Terminal panel

Red-Green-Blue

Screen panel

Redial

Phone

Redial Delay

Modem panel

Redial Delay...

Dial panel

Release serial device Phone

Remove

Dial panel

Remove

Rate panel

Remove entry

Phonebook

Repeat search

Operation

term 65 / 71

Replace units

Rate panel

Reset font

Terminal

Reset styles

Terminal

Reset terminal

Terminal

Review

Windows

Right+Control

Packet window

Ring string

Modem panel

Save

Fast macro panel

Save

Speech panel

Save

Hotkey panel

Save

Macro panel

Save buffer as...

Buffer

Save history as...

Packet window

Save list

Phonebook

Save screen as Picture-Text

Project

Screen

Phonebook

Screen

Terminal panel

Screen Size

Terminal panel

Screen font

Screen panel

term 66 / 71

Screen settings

Settings

Screen size

Windows

Screen title

Terminal panel

Search

Operation

Seconds-unit

Rate panel

Select new device

Serial panel

Select new emulation

Terminal panel

Select new screen font Screen panel

Select new text font

Terminal panel

Send CR

Terminal panel

Send LF

Terminal panel

Send break

Phone

Serial

Phonebook

Serial device

Serial panel

Serial settings

Settings

Session start

Windows

Set 'archived' bit

Miscellaneous panel

Set console window

Commands

Sex

Speech panel

term 67 / 71

Shared access

Serial panel

Show fast! macros

Miscellaneous panel

Skip call

Dial panel

Skip dial entry

Hotkey panel

Smooth Scrolling

Emulation panel

Sort list

Phonebook

Space left

Transfer panel

Speak!

Speech panel

Speech

Settings

Speech enabled

Speech panel

Standard

Terminal panel

Standard

Terminal panel

Startup-Login macro

Command panel

Status

Screen

Status

Windows

Status line

Terminal panel

Stop bits

Serial panel

Stop blinking

Terminal panel

Strip bit 8

Terminal panel

term 68 / 71

Swap DEL <-> BS

Terminal panel

System default

Terminal panel

TERMPATH

Environment variables

TERMWINDOW

Environment variables

Terminal

Phonebook

Terminal 'beep' sound Path panel

racii panc

Terminal settings

Settings

Text editor

Path panel

Text font

Terminal panel

Time

Screen

Timeout

Dial panel

Top

Fast macro panel

Transfer

Phonebook

Transfer

Settings

Transfer protocol

Settings

Uр

Fast macro panel

Uр

Packet window

Up+Shift

Packet window

 term 69 / 71

Upload binary file(s)
Transfer

Upload macro

Command panel

Upload text file(s)

Transfer

Use

Macro panel

Use

Path panel

Use

Modem panel

Use

Hotkey panel

Use

Screen panel

Use

Speech panel

Use

Serial panel

Use

Terminal panel

Use

Emulation panel

Use auto upload panel

Miscellaneous panel

Use default colours

Screen panel

Use entry

Phonebook

Visual

Terminal panel

Visual & audible

Terminal panel

Voice string

Modem panel

Volume

Speech panel

term 70 / 71

Wrap characters

Emulation panel

Wrap cursor

Emulation panel

\_\_

Backslash

\_^

Backslash

-a

Backslash

-b

Backslash

-c

Backslash

-d

Backslash

-е

Backslash

-f

Backslash

-g

Backslash

-i

Backslash

-n

Backslash

-р

Backslash

-r

Backslash

-t

Backslash

-u

Backslash

-x

Backslash

'Shanghai' windows

Screen panel

term 71 / 71

term screen to front

Hotkey panel

xON-xOFF

Serial panel

xem...

Environment variables

xpr...

Environment variables